# SSSignage Player

エスエスサイネージ プレーヤー

# 取り扱い説明書

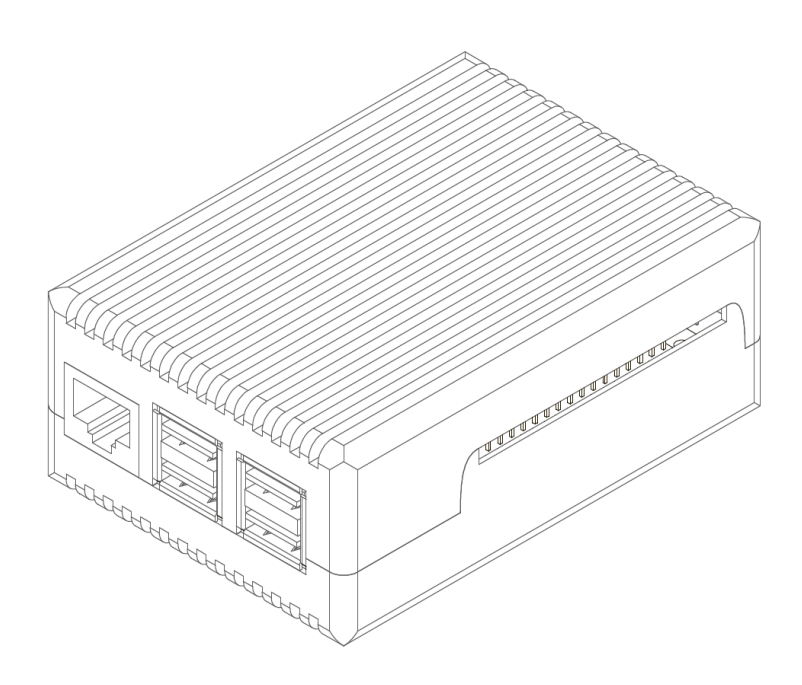

# 目次

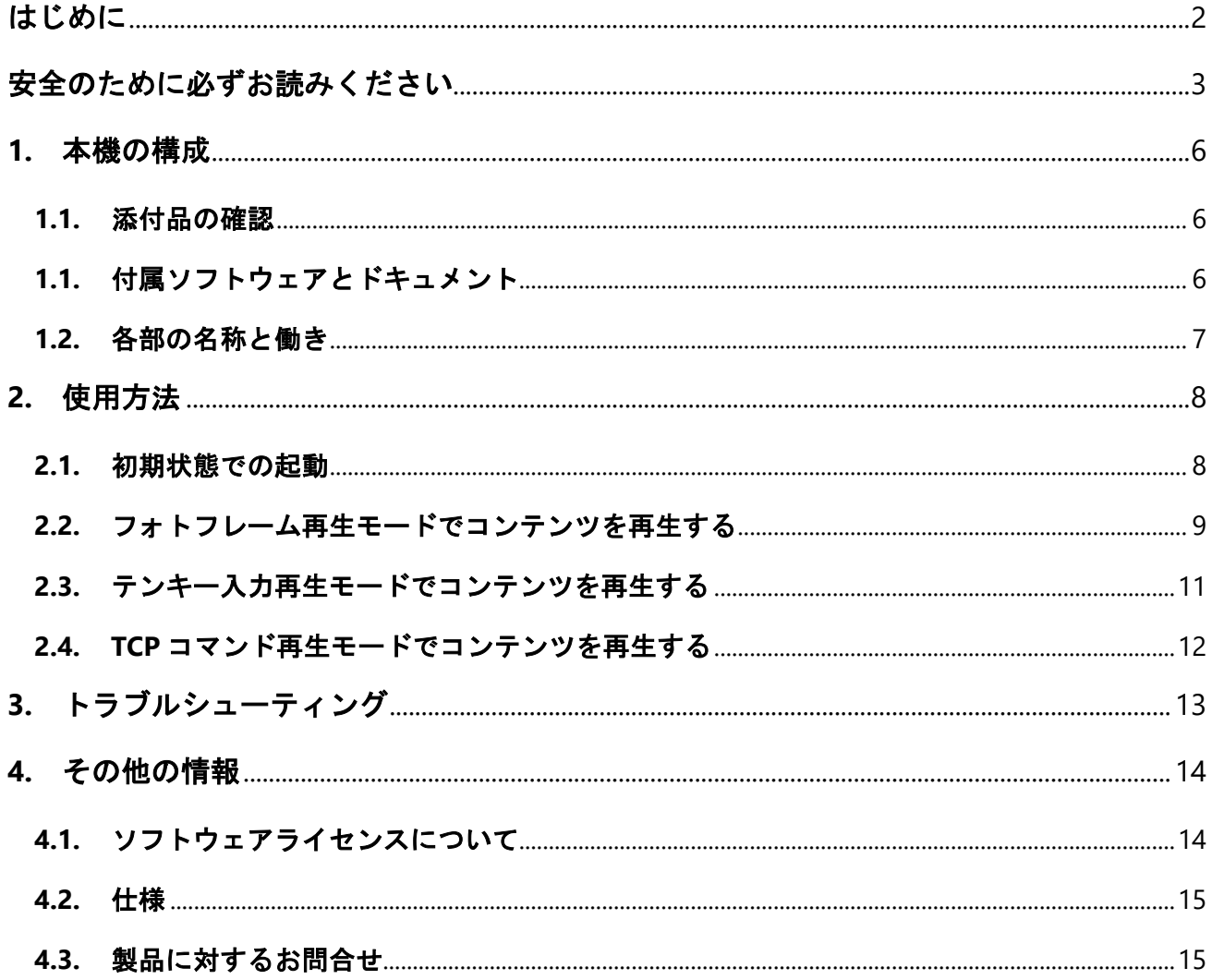

## はじめに

日本システムストラクトのデジタルサイネージプレーヤー「SSSignage Player」(以下、本機)を ご利用いただき誠にありがとうございます。

本機は、簡単・シンプルにデジタルサイネージ(動画・画像をスケジュールに合わせて表示する)を 実現する機器です。

HDMI 入力に対応したディスプレイに本機を接続し、USB メモリに動画や画像ファイルを配置しま す。スケジュール作成ソフト「SSSignage Manager」を使用するとスケジュールに合わせたコンテ ンツの再生も可能となります。

本機を安全に正しく使用していただくため、このマニュアルをよくお読みください。 また、必要な時にいつでも参照できるよう大切に保管してください。

# 安全のために必ずお読みください

本マニュアルでは、本機を安全にお使いいただくために以下のような項目を表示しています。 表示の内容をよく理解してから、本文をお読みください。

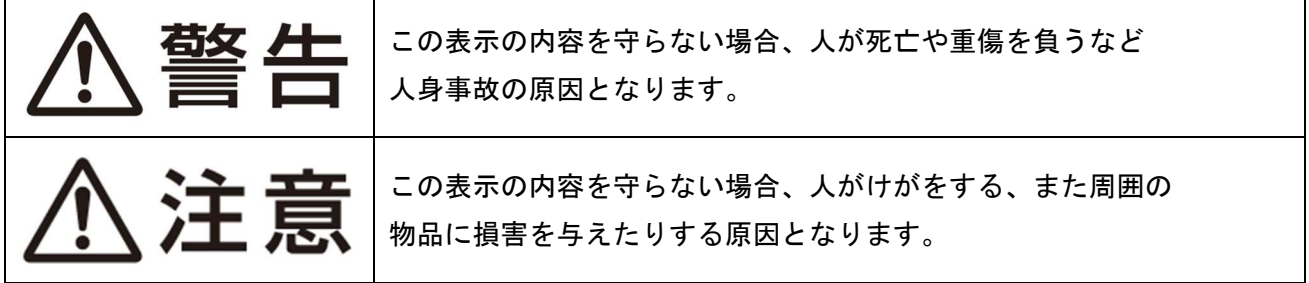

障害・事故の発生を防止するための表示を以下のようなマークで表しています。

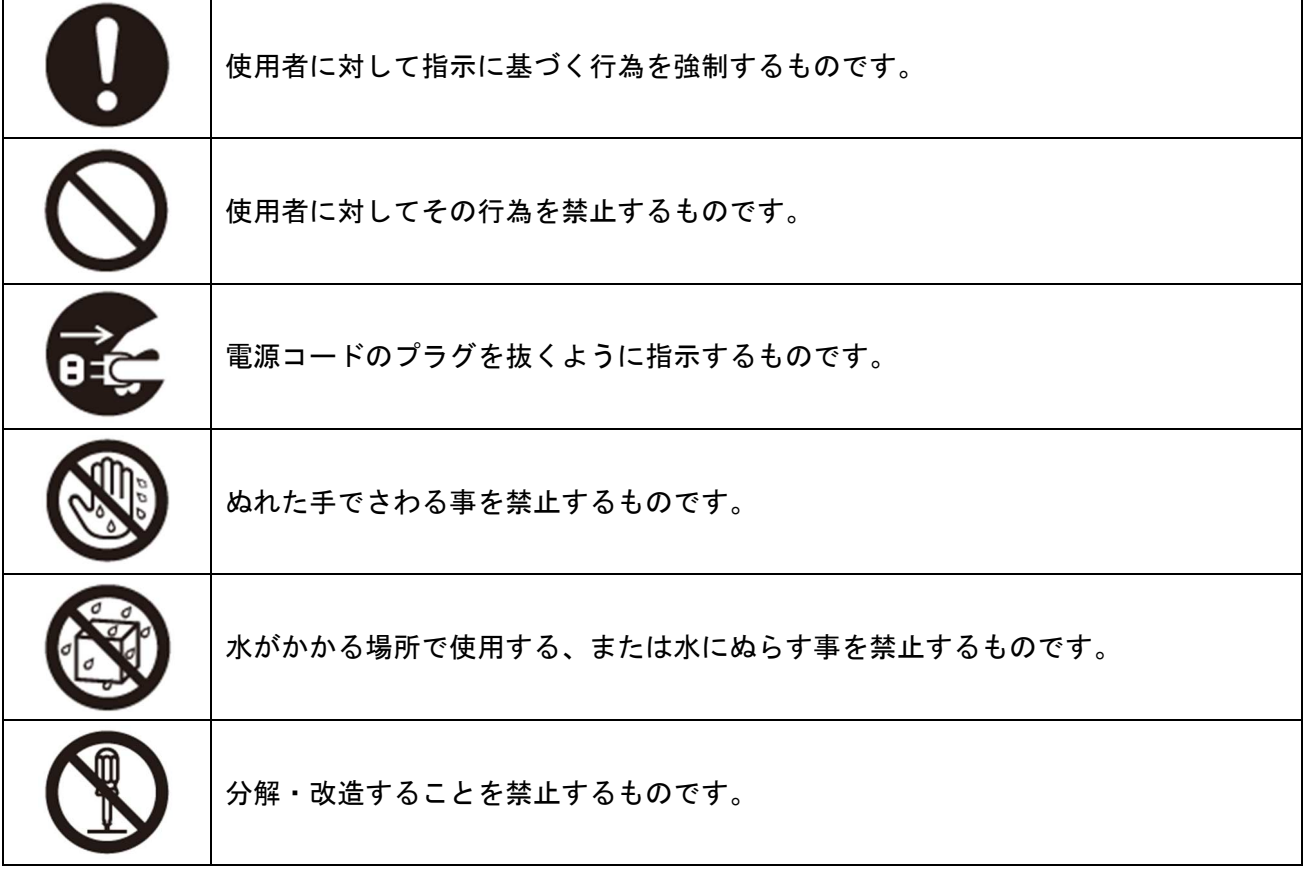

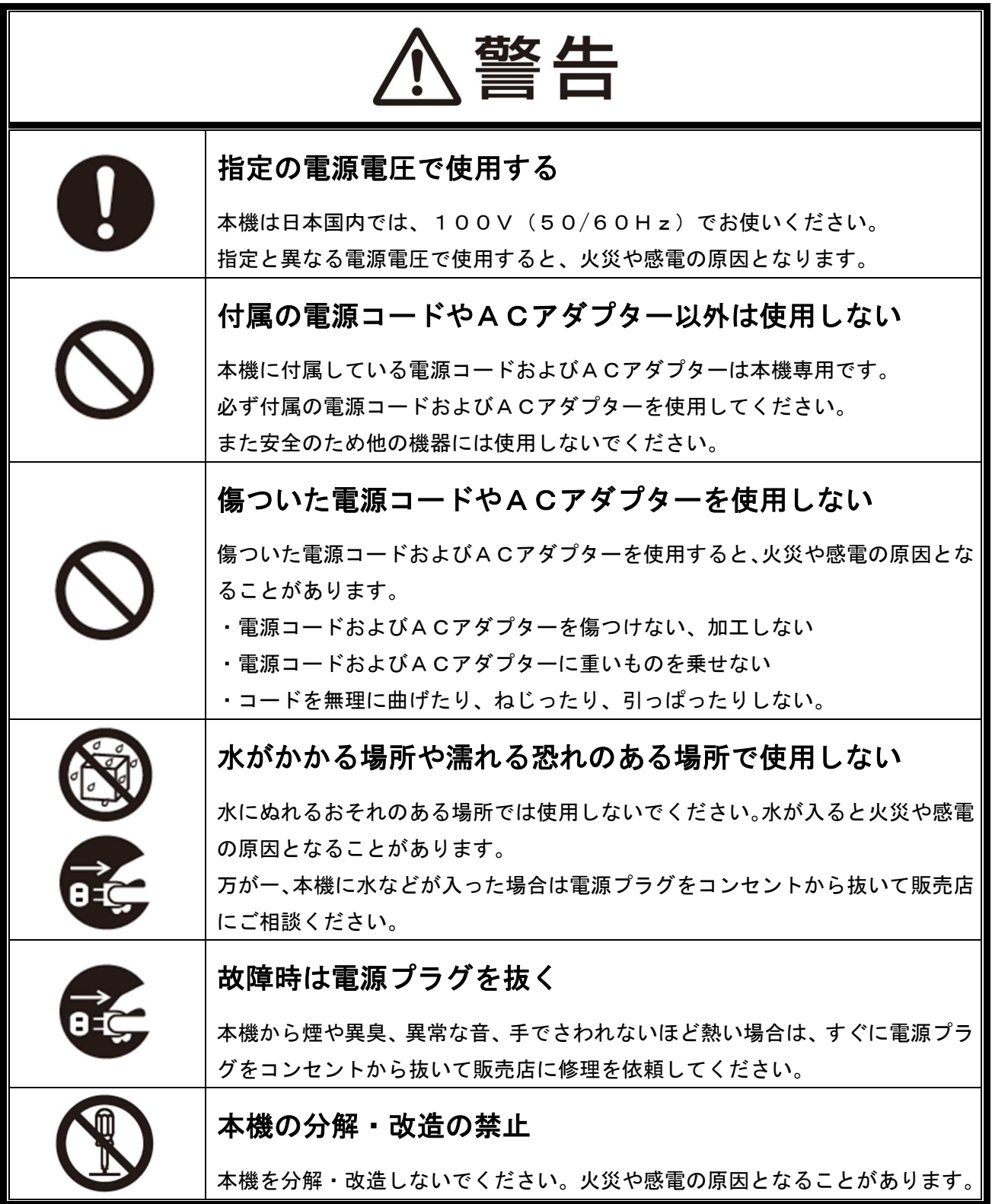

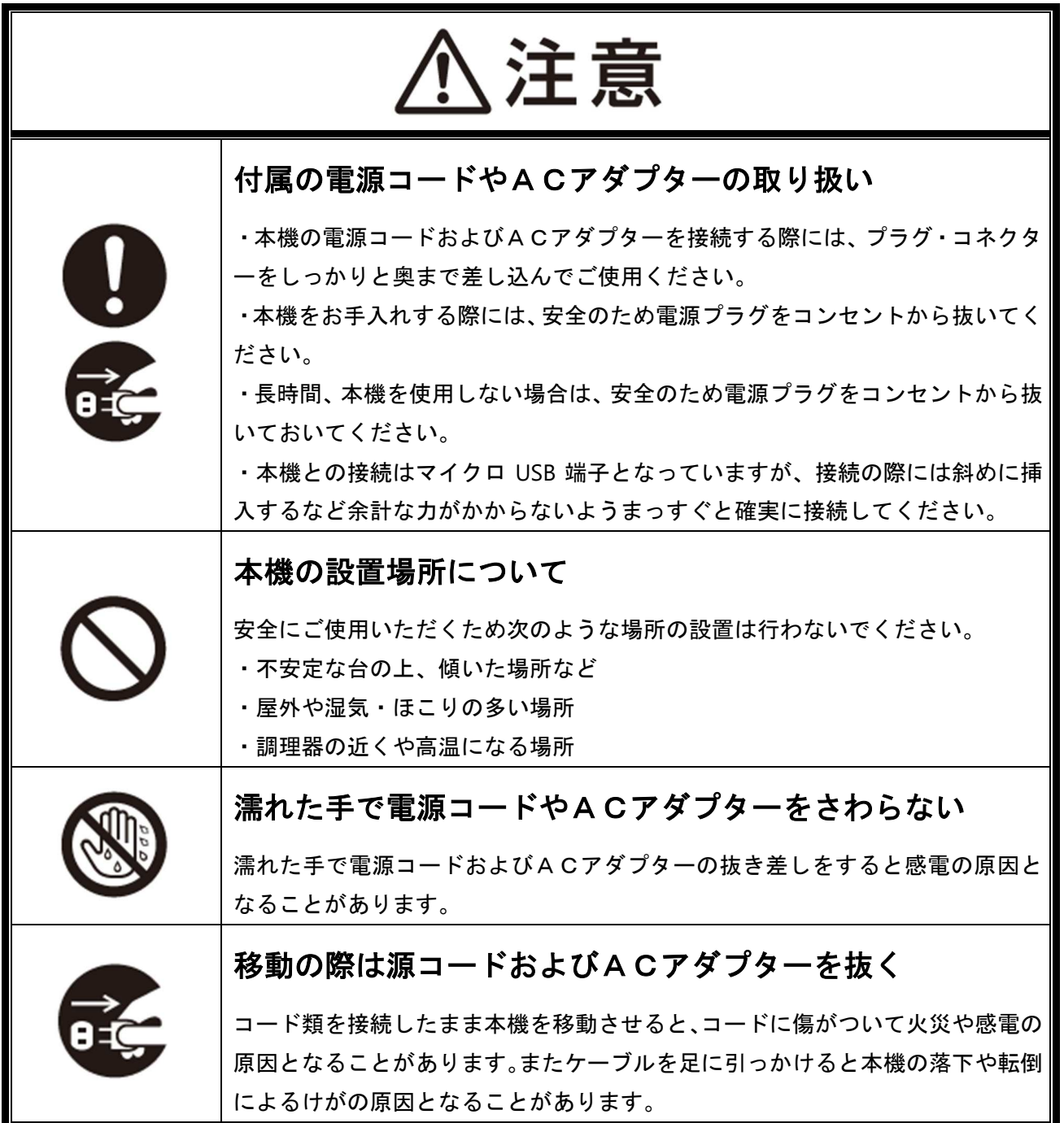

# **1.** 本機の構成

## **1.1.** 添付品の確認

#### 添付品の内容をご確認ください。

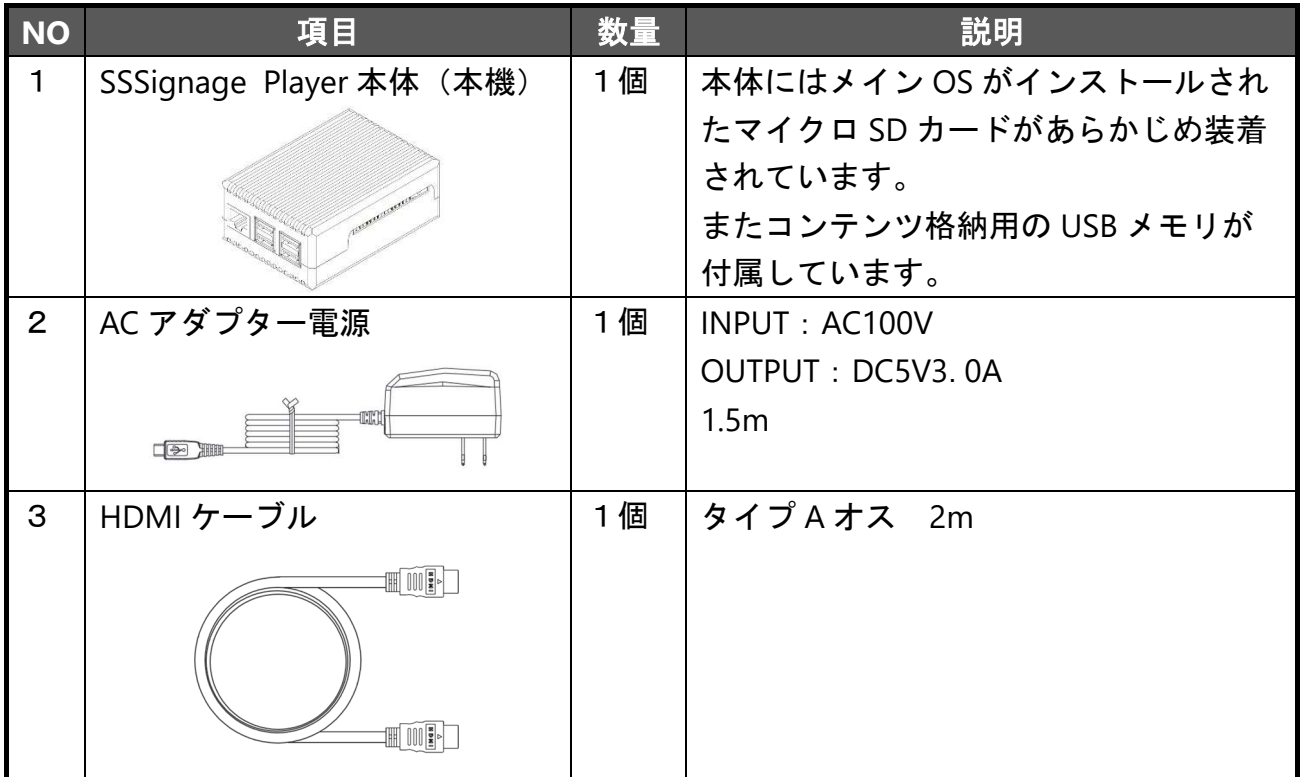

### **1.1.** 付属ソフトウェアとドキュメント

本製品は付属の USB メモリに以下のソフトウェア、ドキュメントを格納しています。

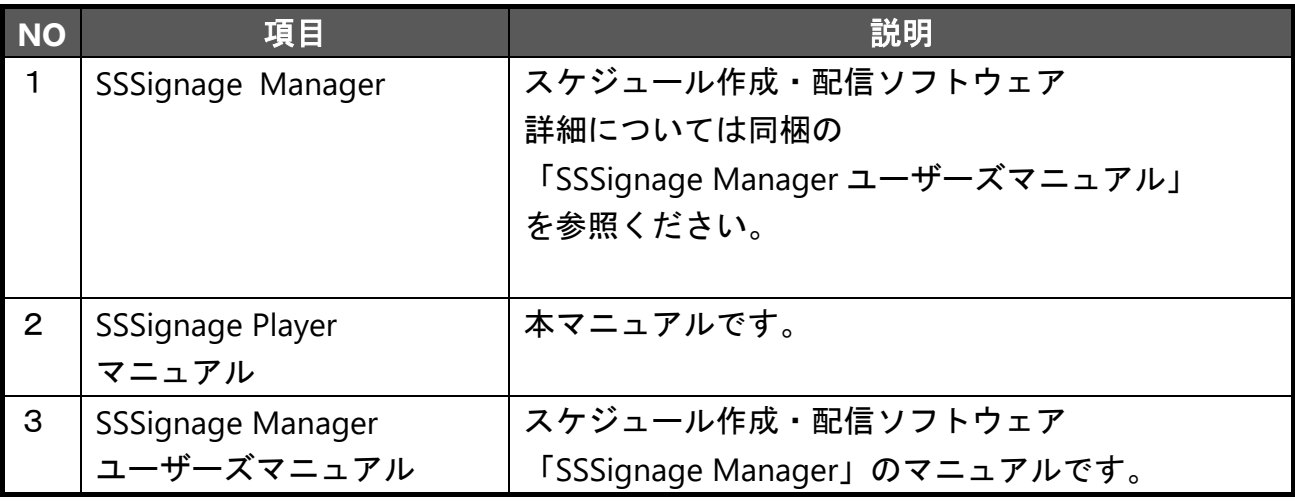

### **1.2.** 各部の名称と働き

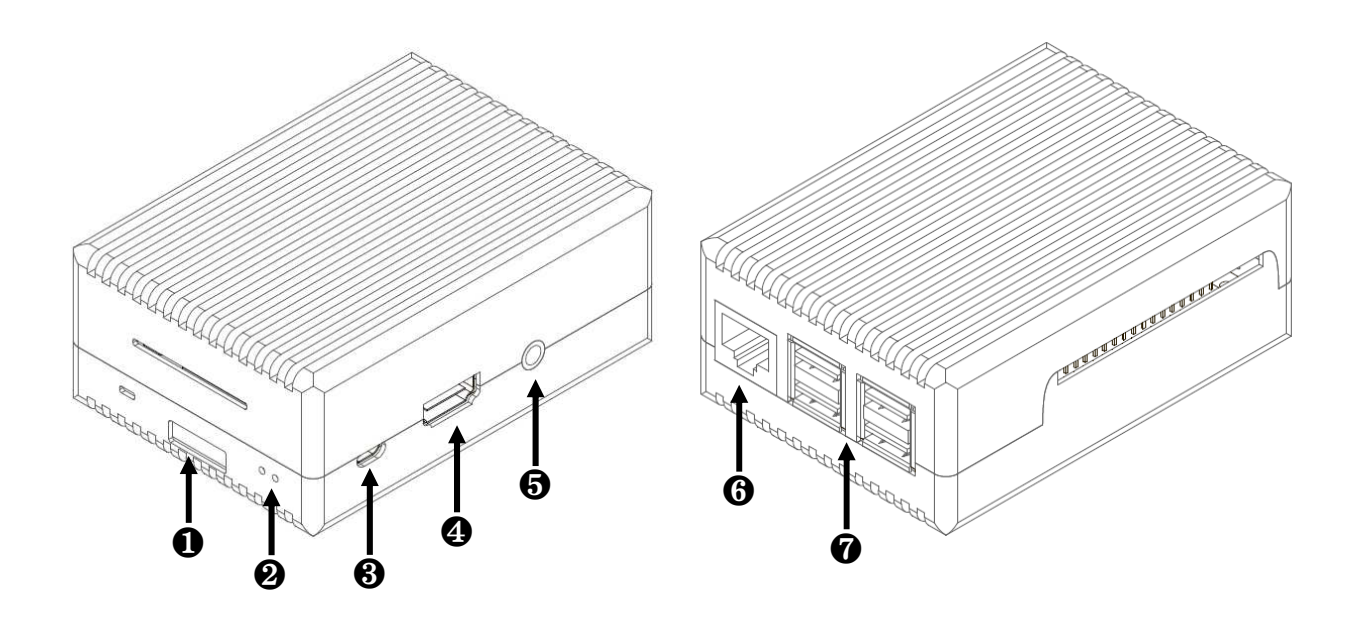

❶ **SD** カードスロット(マイクロ **SD**)

本機が動作するための OS とプログラムが書き込まれたマイクロ SD が挿入 されています。抜かないようにしてください。

❷ ステータス **LED**

電源が投入されると赤 LED が点灯します。

システム起動中に緑 LED が点灯します。

❸ 電源コネクタ(マイクロ **USB**)

付属の AC アダプターを接続します。

❹ 映像出力端子(**HDMI**)

付属の HDMI ケーブルと HDMI 入力に対応したディスプレイを接続します。

❺ 音声出力端子(ステレオミニ)

ステレオミニプラグケーブルでオーディオ機器に接続します。

❻ **LAN** ポート(**RJ45**)

市販の LAN ケーブルを接続します。

❼ **USB** ポート(タイプ **A**)**4** 個

付属の USB メモリまたは市販の USB メモリを差し込みます。 どのポートも使用できますがコンテンツ用として認識できるのは1個までです。

## **2.** 使用方法

本機は、再生コンテンツの記憶媒体として USB メモリを使用します。 ここでは、付属ソフト「SSSignage Manager」(\*1)を使用せずにコンテンツ再生する方法に ついて説明します。

### **2.1.** 初期状態での起動

本機は購入直後の初期状態では、サンプル動画(本製品のイメージ動画)が流れるよう設 定されています。まずは、ディスプレイと接続して電源投入するとサンプル動画が流れる ことを確認してみます。

#### **1** 付属の **USB** メモリを本機の **USB** ポートに差し込む

本機の USB ポートは 4 個ありますが、どこに差しても構いません。

- **2 HDMI** ケーブルで本機とディスプレイを接続します。
- **3** 付属の **AC** アダプター電源をコンセントと本機のマイクロ **USB** に接続します。
- **4** 起動処理終了後、サンプル動画が再生されます。

起動処理は1分程度かかります。

以上で、終了です。

次項では、USB メモリにオリジナルのコンテンツを配置し、フォトフレーム機能で再生す る方法について説明します。

(\*1) 付属の USB メモリにはあらかじめスケジュール作成・配信ソフト「SSSignage Manager」が同梱されていますのでまずは、付属の USB メモリから「SSSignage Manager」をお使いのパソコンにコピーしておいてください。 「SSSignage Manager」を使用したスケジュール作成・配信方法は「SSSignage Manager ユーザーズマニュアル」に詳細が記 されていますので、そちらをご参考下さい。

※万が一削除してしまっても「SSSignage Manager」は WEB サイトからダウンロードも可能です。

### **2.2.** フォトフレーム再生モードでコンテンツを再生する

本機は、コンテンツファイルを USB メモリに配置するだけで自動的にコンテンツファイル を再生するフォトフレーム再生モードが備わっています。

**1 USB** メモリに再生したい動画ファイル・画像ファイルをパソコンからコピーなどして 配置する。

USB メモリのルート(直下)に配置してください。USB メモリ内にフォルダを作成して 配置するとコンテンツファイルが読み込めません。 また、初期設定として配置されているサンプル動画ファイル「SSSignage.mp4」は必要 なければ削除してください。

#### **2 USB** メモリを本機の **USB** ポートに差し込む

本機の USB ポートは 4 個ありますが、どこに差しても構いません。

#### **3** 電源を投入する

本機が起動すると、USB メモリ内のコンテンツファイルが自動的に再生されます。 複数のファイルを配置していた場合は、順番に再生されます。(\*1)

(\*1) 再生される順番はファイル名の ASCII コード順となります。再生する順番を決めたい場合はファイル名を「01xxx」「02xxx」など先 頭に数字を付けておくと順番を決めやすくなります。

### ※フォトフレーム再生機能で画像ファイルの表示時間を変更する

フォトフレーム機能で表示される画像は初期では 10 秒となっています。(\*1) この時間を変更したい場合は表示時間設定用のファイルを作成します。

- **1** お使いのパソコンのメモ帳などテキストエディターを開き時間を記述します。 表示時間の単位は秒です。たとえば 20 秒表示したい場合は 20 とだけ入力します。 ※上記以外のテキストは入力しないようご注意ください。
- **2** ファイル名を「**span.txt**」としてコンテンツ用 **USB** メモリに保存します。 USB メモリのルート(直下)に配置してください。

#### **3** 電源を投入する

本機が起動すると、USB メモリ内のコンテンツファイルが自動的に再生されます。 画像ファイルは設定された時間だけ再生され次のコンテンツに移ります(\*2)

- (\*1) 動画ファイルはそのファイル自身の再生時間で表示されます。
- (\*2) 画像ファイルごとに別々の表示時間は設定できません。その場合は、スケジュール作成・配信ソフト「SSSignage Manager」をご使 用ください。

### **2.3.** テンキー入力再生モードでコンテンツを再生する

本機は、コンテンツファイルを USB メモリに配置し、USB テンキー(キーボード)を 接続すれば、キー入力でコンテンツファイルを再生するテンキー入力再生モードが 備わっています。

**1** お使いのパソコンのメモ帳などテキストエディターを開き下記の文字列を 入力します。

 $keyboard = 1$ ※上記以外のテキストは入力しないようご注意ください。

**2** ファイル名を「**mode.txt**」としてコンテンツ用 **USB** メモリに保存します。 USB メモリのルート(直下)に配置してください。

#### **3** 電源を投入する

本機が起動すると、USB メモリ内の Default フォルダ内の「default.jpg」ファイルが 表示されます。(初期は真っ黒な壁紙画像です) (\*1)

**4** テンキーの **1**~**9** および **0** の入力で対応するコンテンツが再生されます。 0:「default.jpg」ファイルを表示します 1~9:ファイル順(\*2)で 1~9 番目のコンテンツが再生されます。(\*3)

- (\*1) 「default.jpg」ファイルはお好みの画像に上書きすることも可能です。フォルダ・ファイルが無い場合は作成してください。
- (\*2) ファイル名の ASCII コード順となります。明示的に割り当てたい場合はファイル名を「01xxx」~「09xxx」など先頭に数字を付けて ください。
- (\*3) テンキーではなく、キーボードを接続した場合、0~9 以外のキーを押さないようにしてください。システムで別の動作が反応して しまい誤動作の原因となります。

### **2.4. TCP** コマンド再生モードでコンテンツを再生する

本機は、コンテンツファイルを USB メモリに配置すれば、外部コンピュータから TCP/IP コマンド送信でコンテンツファイルを再生する TCP コマンド再生モードが 備わっています。

#### **1** お使いのパソコンのメモ帳などテキストエディターを開き下記の文字列を 入力します。

 $tcp = 1$ 

※上記以外のテキストは入力しないようご注意ください。

#### **2** ファイル名を「**mode.txt**」としてコンテンツ用 **USB** メモリに保存します。 USB メモリのルート(直下)に配置してください。

#### **3** 電源を投入する

本機が起動すると、USB メモリ内の Default フォルダ内の「default.jpg」ファイルが 表示されます。(初期は真っ黒な壁紙画像です) (\*1)

#### **4** 外部のコンピュータから **TCP/IP** で本機に接続しファイル名の文字列を送信すると 対応するコンテンツファイルが再生されます。

接続 TCP ポート No は「1996」で、接続 IP アドレスは Wi-Fi ダイレクトの場合 は 192.168.12.1 ですが、それ以外は「SSSignage Manager」で設定した内容で 接続してください。接続完了後、ファイル名(例:test.mp4)(\*1)(\*2)の文字列を送信 してください。それ以外のデータコードは送らないでください。

以下のコマンドはファイル名以外のコマンドです。

**default** この文字列を送信すると USB メモリ内の Default フォルダ内の 「default.jpg」ファイルが表示されます。(初期は真っ黒な壁紙画像です) (\*2)(\*3) **blank** この文字列を送信すると USB メモリ内の Blank フォルダ内の「blank.jpg」フ ァイルが表示されます。(初期は真っ黒な壁紙画像です) (\*2)(\*3)

- (\*1) ファイル名は半角英数の ASCII 文字列で設定してください。全角文字は認識できません。
- (\*2) 送信したい文字列を ASCII コードに変換し、末尾に 0x0D を付与してください。
- (\*3) 「default.jpg」ファイル「blank.jpg」ファイルはお好みの画像に上書きすることも可能です。フォルダ・ファイルが無い場合は 作成してください。

# **3.** トラブルシューティング

本機が正常に動作しない場合に、以下に挙げる項目で接続、設定および操作に間違いがな いかご確認ください。確認した上で異常が復旧しない場合は恐れ入りますが販売店にご相 談ください。

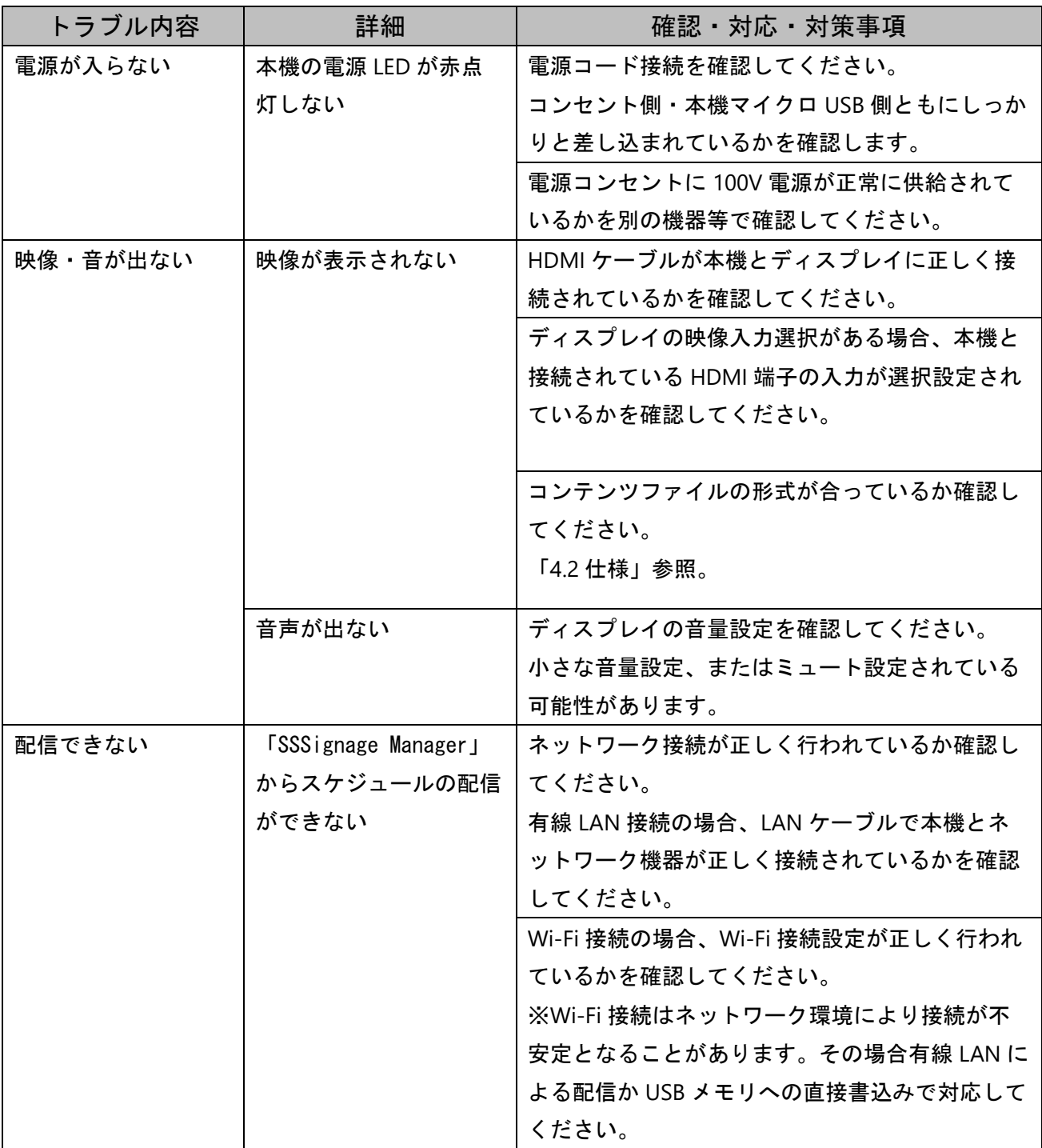

## **4.** その他の情報

### **4.1.** ソフトウェアライセンスについて

本製品では、Raspberry Pi OS を使用しており、一部に GNU General Public License (GPL) にもとづきライセンスされるソフトウェアが含まれています。 https://www.gnu.org/licenses/licenses.html 本製品をご購入されたお客様には、当該ソフトウェアのソースコードを入手し、GPL に従い 複製、改変、再配布の権利があることをお知らせします。 Raspberry Pi OS の github は下記 URL となります。 https://github.com/raspberrypi/linux

上記ソースコードの入手に関しましては、下記連絡先までお問合せまでご連絡ください。 info@systemstruct.co.jp

本製品は、以下のライセンス適用ソフトウェアを使用しています。 ・MIT License https://github.com/robinrodricks/FluentFTP/blob/master/LICENSE.TXT

・Apache-2.0 License https://www.apache.org/licenses/LICENSE-2.0

・BSD-2-Clause License https://opensource.org/licenses/BSD-2-Clause

・BSD-3-Clause License https://opensource.org/licenses/BSD-3-Clause

・ISC License https://opensource.org/licenses/ISC

これらのライセンス適用ソフトウェア一覧に関しましては、付属 USB の 「License」フォルダに CSV ファイルにて参照することができます。

**4.2.** 仕様

| <b>NO</b>      | 項目       | 説明                                |
|----------------|----------|-----------------------------------|
| 1              | 出力解像度    | $1920 \times 1080$                |
| $\overline{2}$ | 対応動画ファイル | MP4(H.264 エンコード、音声 AAC Audio)     |
| 3              | 対応画像ファイル | JPEG、PNG、BMP、PDF                  |
| 4              | スケジュール配信 | USB メモリにスケジュールを直接書き込んでの配信         |
|                |          | 有線 LAN 接続によるネットワーク配信              |
|                |          | Wi-Fi 接続によるネットワーク配信               |
| 5              | ベース CPU  | シングルボードコンピュータ Raspberry Pi 3B     |
| 6              | 推奨動作温度   | 0℃~50℃ (結露なきこと)                   |
| 7              | 電源       | 5V AC アダプター電源 マイクロ USB コネクタ       |
| 8              | 映像出力端子   | <b>HDMI</b>                       |
| 9              | 本体サイズ    | $90(W) \times 36(H) \times 65(D)$ |
| 1 <sub>O</sub> | 再生方法     | スケジュール再生                          |
|                |          | フォトフレーム再生                         |
|                |          | テンキー入力再生                          |
|                |          | TCP コマンド再生                        |
|                |          | GPIO 接点入力再生(*1)                   |

(\*1) オプション対応となります。詳細は販売店へお問合せください。

### **4.3.** 製品に対するお問合せ

## 株式会社 日本システムストラクト

問い合せメール: info@systemstruct.co.jp ホームページ: https://systemstruct.co.jp/ 営業時間:月~金曜日 10:00~18:30